# Online Booking Administrasjon

Følgende lenke brukes til å logge på administrasjonssiden: [https://booking.sanimalis.app](https://booking.sanimalis.app/)

#### 1. Opprett en konto

Skriv inn epostadresse, kundenavn, og passord du vil bruke for å administrere Online Booking konto:

# Opprett en konto

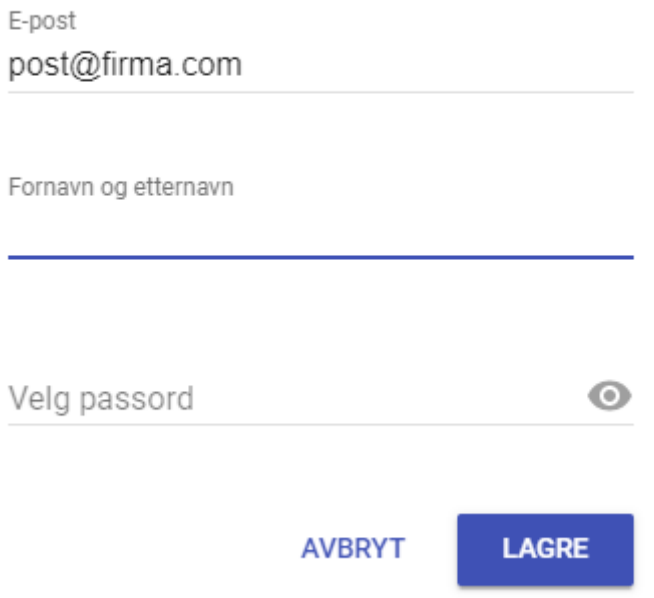

Klikk på Lagre og du blir sendt en e-post til angitte adressen med bekreftelse link. Du må åpne mailen og klikke på bekreftelse linken, så vil din konto bli aktivert. Logg inn med e-post adresse og passord som du har bekreftet.

**Merk: hvis du vil endre passordet ditt, ta kontakt med oss først. Online Booking passord måtte også oppdatere internt i systemet vårt eller vil tjenesten stoppe å virke.**

## Logg på med e-postadresse

E-post

**NESTE** 

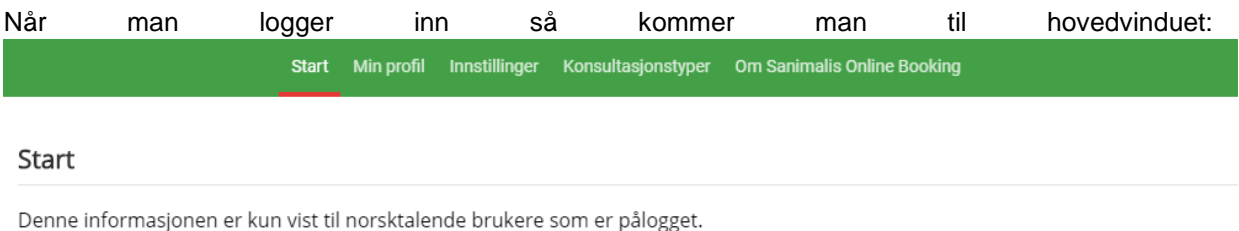

#### 2. Min profil

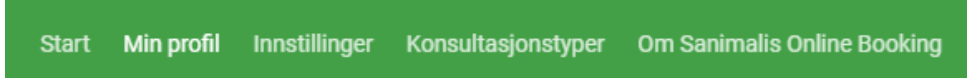

Under Min profil kan du sette opp dine personlige opplysninger: bilde, navn, etternavn, e-post adresse, fysisk adresse, telefonnummer, firmanavn og firmaopplysninger. Trykk på en liten pil til høyre for å utvide seksjonen og deretter trykk på «Editere». Husk å «Lagre» endringer når du er ferdig.

## Min profil

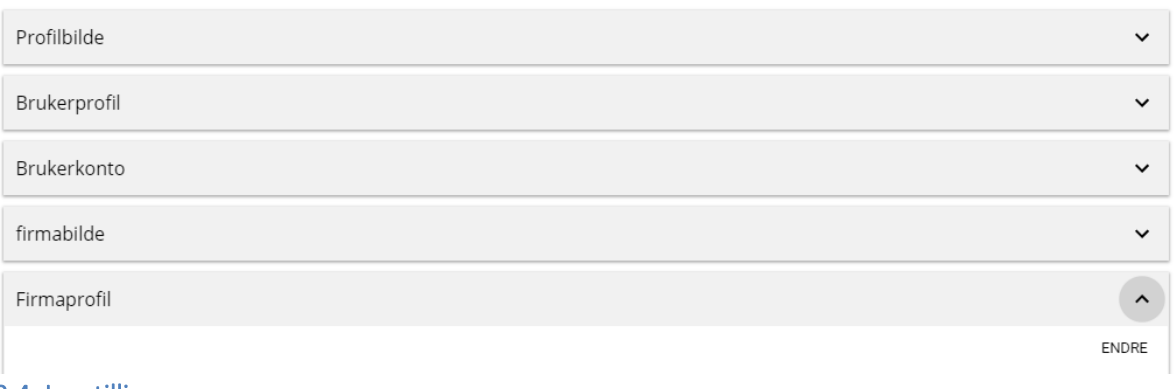

#### 2.4. Innstillinger

Start Min profil Innstillinger Konsultasjonstyper Om Sanimalis Online Booking

Under fanen "Innstillinger" finner du følgende seksjoner: «Generelt», «Booking Innstillinger» og «Integrer i egen nettside».

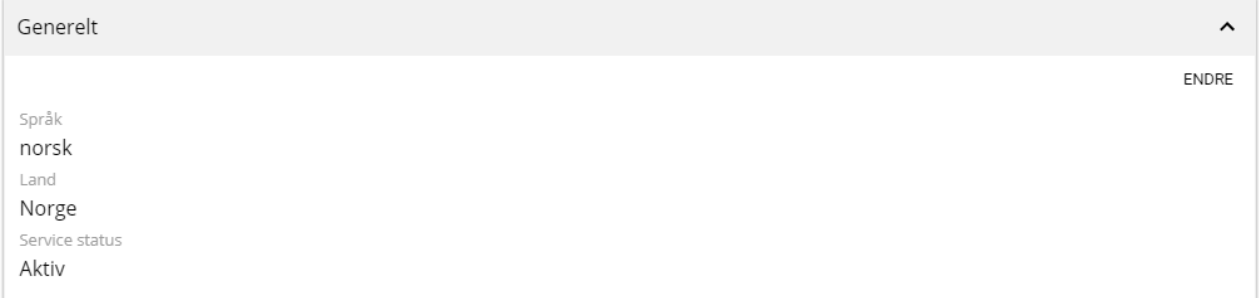

Under «Generelt» velger du språk, land og om servicen er aktiv eller inaktiv. Hvis servicen er deaktivert så vil ikke kunder kunne benytte seg av Online Booking. Husk å klikke på «Endre» og «Lagre» på toppen av siden.

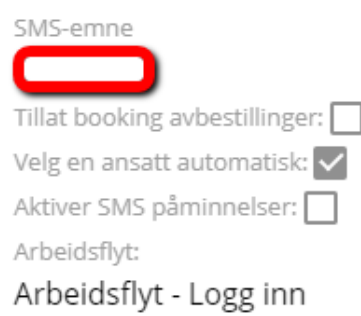

Under «Booking Innstillinger» kan du blant annet fylle ut SMS-emne og aktivere/deaktivere muligheten for kunder til å avbestille timer. Her velger man også standard antall bestillinger per time som blir automatisk satt til 1.

Om du ønsker at Online Booking skal sende ut påminnelse på SMS til dyreeier dagen før og på selve avtaledagen aktiverer du for dette her.

Det er to arbeidsflyter tilgjengelig i Online Booking: «Logg inn» og «Velg Dato». Her velger en rekkefølge ved timebestilling på nettet:

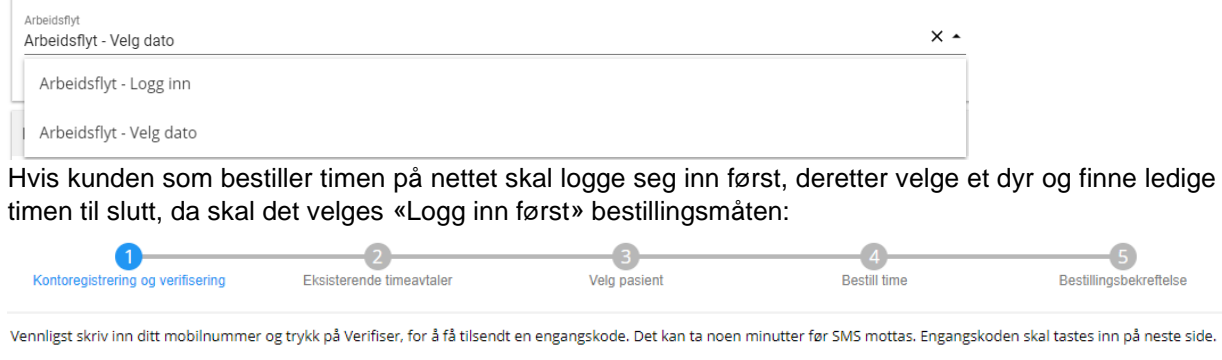

Hvis kunden som bestiller timen på nettet skal velge timen først, deretter logge seg inn velge et dyr til slutt, da skal det velges «Velg Dato først» bestillingsmåten:

Skriv inn ditt mobilnummer

 $\times$   $\star$ 

 $\times$   $\star$ 

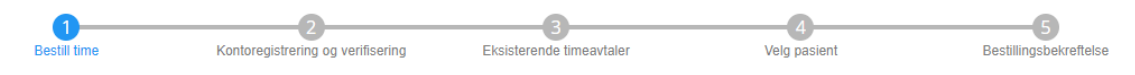

Velg konsultasjonstype og ønsket dato for time. Kalenderen vil deretter vise tilgjengelig timer. Vennligst bruk piltastene for å navigere frem og tilbake i kalenderen.

Velg en passende konsultasjonstype

Land

Land

Velg «Avdeling»: der vil du bestemme hvilken avdeling skal den konto være koblet til.

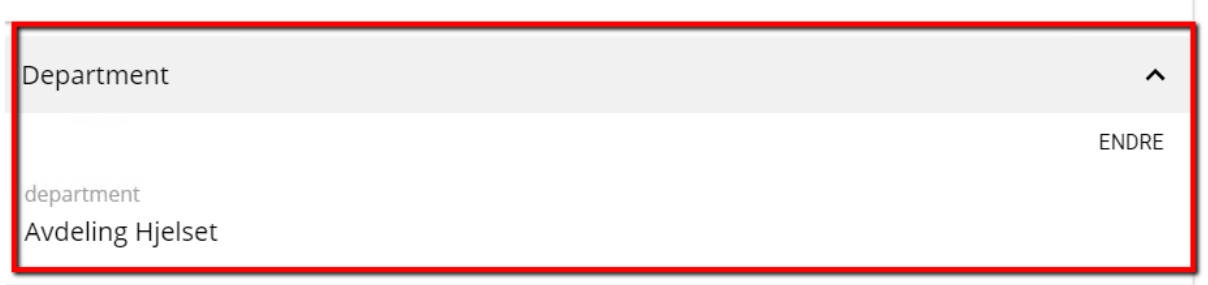

Den konto kan brukes til å bestille timer bare til den bestemte avdelingen. Hvis du har flere avdelinger og vil bestille timene online for alle av dem, da må du opprette flere brukerkontoer på Online Booking og bruke dem til en avdeling hver. Ta kontakt med Sanimalis for å få hjelp med dette.

Merk: kunden vil kunne logge seg inn på hver avdeling separat for å booke timer, mens han vil kunne se sine alle eksisterende timeavtaler, uansett hvilken avdeling kunden er logget på.

#### Under «Integrer i eget nettsted» kan du:

- Hente et html-element (integreringskode) og kopiere dette inn i din nettside for å bruke Online Booking fra eget nettsted:

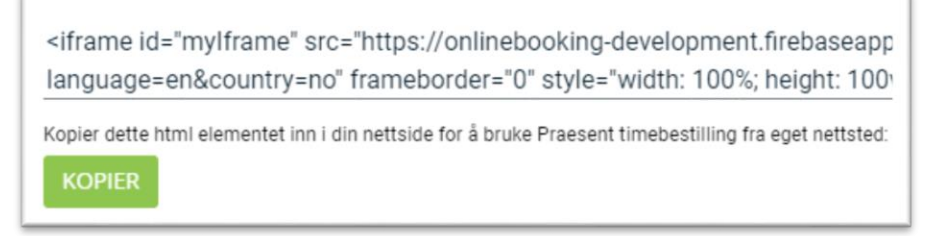

Her kan du også:

- Bruke din Consenta nøkkel (hvis du har en) for å integrere samtykkelagring i bookingsprosessen.

- Bruker du AniMate, kan du tillate brukerne i AniMate å bestille time på klinikken direkte fra appen. Legg inn nøkkelen i din klinikkprofil, og klinikken vil vises i AniMates klinikkliste.

- Legge inn egne stildefinisjoner for siden.

## 3. Konsultasjonstyper i Online Booking innstillinger

For å ta i bruk Online Booking må minst en konsultasjonstype opprettes. Denne registreres basert på ditt oppsett av vaktplanen i Sanimalis.

## 3.1. Ny konsultasjonstype

Åpne «Konsultasjonstype» menyvalget og deretter trykk på «New/Ny» for å opprette en ny konsultasjonstype.

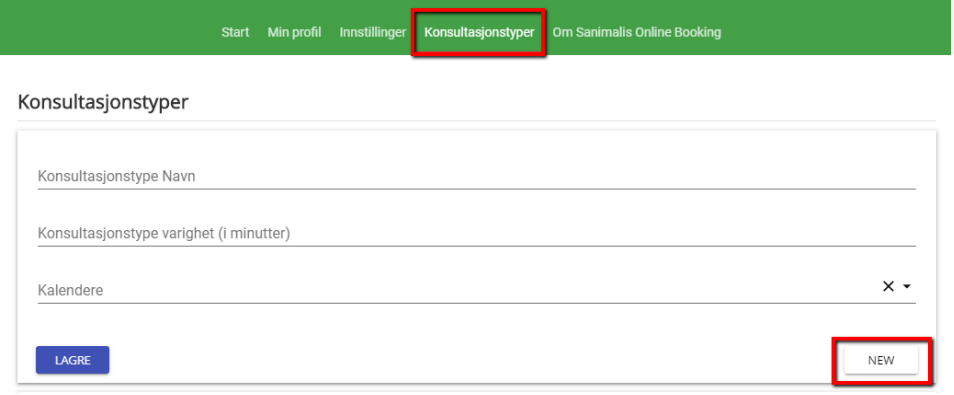

Fyll inn «Konsultasjonstype Navn», f. eks. *Vaksine*, eller *Kloklipp* angi antall minutter konsultasjonen tar («varighet i minutter»), f. eks. *15,* så det betyr at timen for *Vaksine* skal ta 15 minutter og deres kunder kan bestille time hver 15 minutter. Siste steg er å koble denne konsultasjonstypen (den blir synlig for kunder på nettet), med allerede eksisterende funksjonen eller ansatte fra Sanimalis. Klikk på pilen ved siden av *Kalendere* og du vil få se en dropdown liste med alle ansatte og alle funksjoner registrert hos deres klinikk.

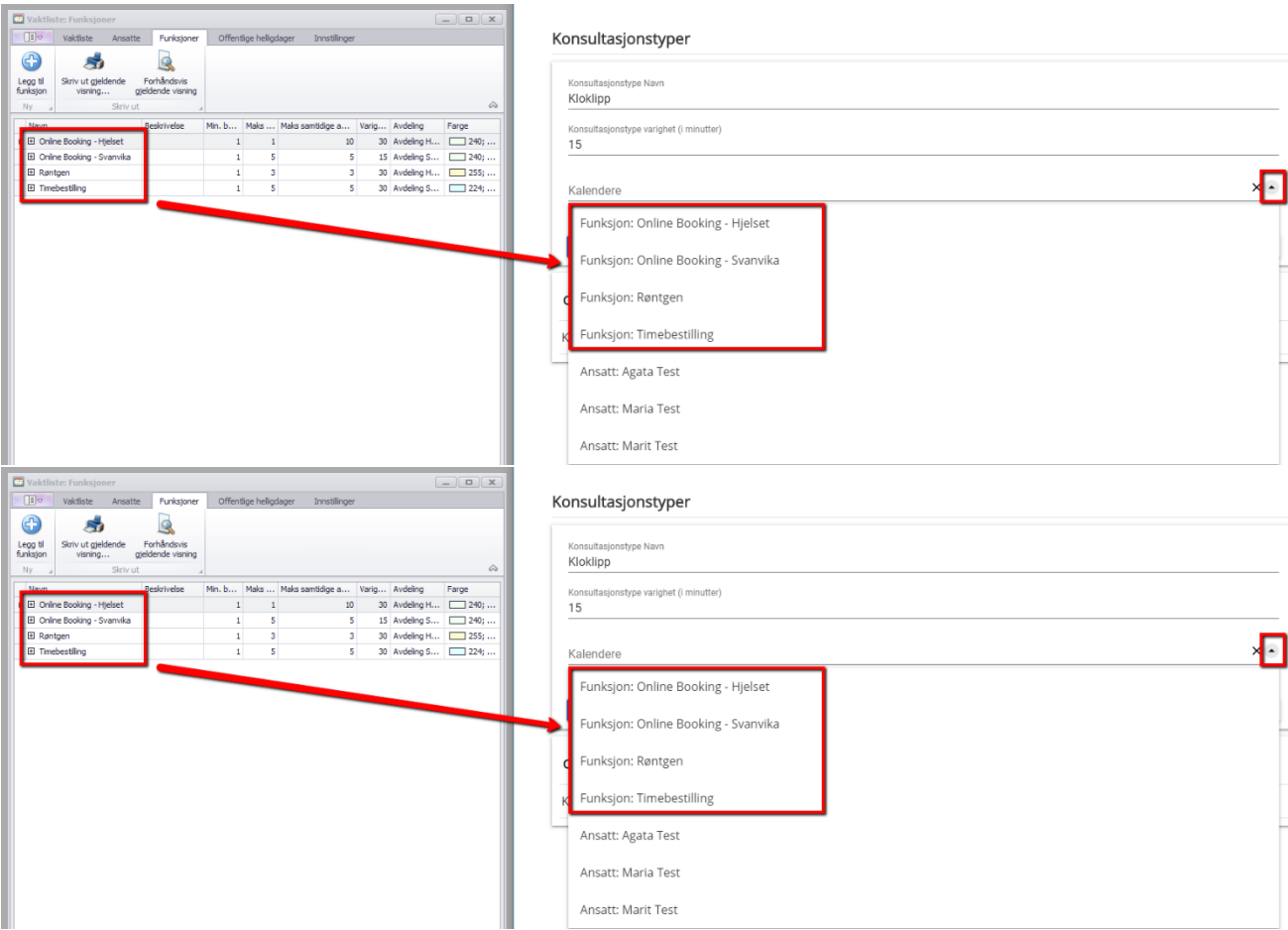

#### **Pass på å bruke en riktig konsultasjonstype, som er registrert på en riktig avdeling (den du har nettop valgt under Innstillinger).**

En konsultasjonstype kan linkes til en allerede opprett funksjon eller ansatt i Sanimalis. Når alle felt er ferdigutfylt, press på «Lagre».

Din ny konsultasjonstype blir synlig på listen nedover. Du kan editere «Edit» eksisterende konsultasjonstyper eller slette dem: «Slett».

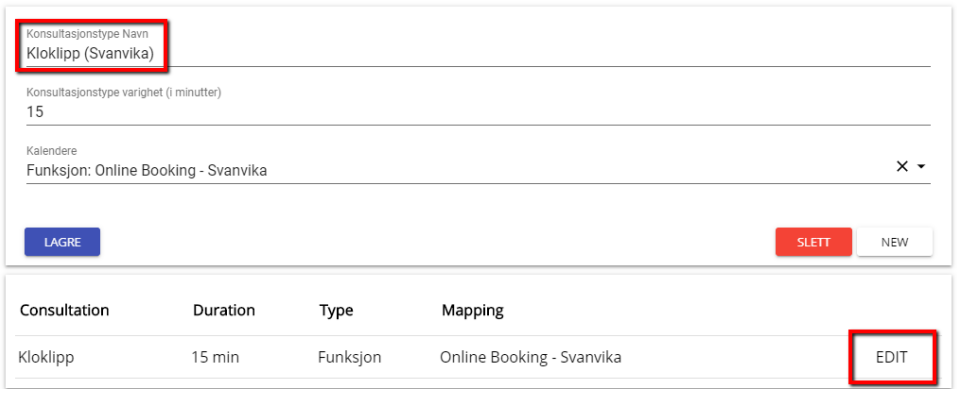

Her er det et eksempelvis oppsett av konsultasjonstyper for klinikker med to avdelinger:

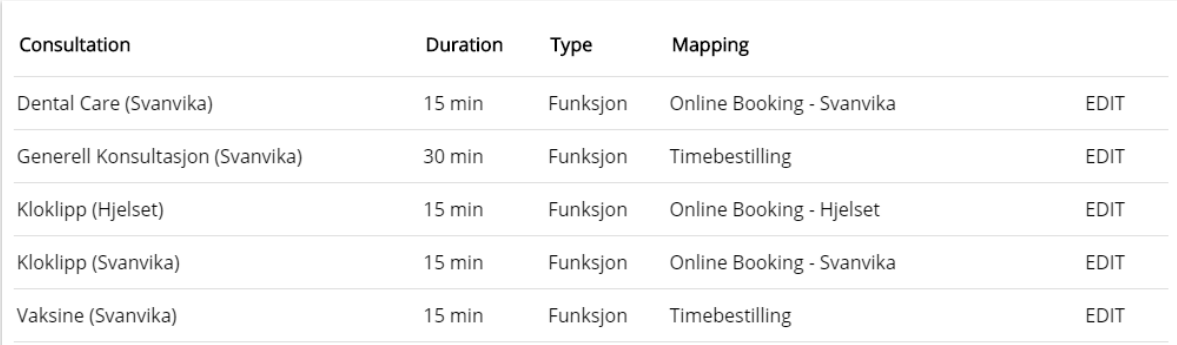

Hvis det er få ansatte hos klinikken og alle ansatte utfører alle jobber, er det lurt å opprette bare Online Booking funksjonen og koble flere konsultasjonstyper til den ene funksjonen.

# 3.3. Når vi kobler konsultasjonstype til funksjonen:

Kunder kan bestille time hos alle ansatte som er tildelt tim den funksjonen.

# 3.4. Når vi kobler konsultasjonstype til ansatte:

Kunder kan bestille time hos ansatte uansett hvilken funksjon jobber ansatte med, det kan være flere funksjoner langs dagen, alle disse skal være tilgengelig for timebestilling.

Online Booking vil sjekke arbeidstiden til ansatte og vise alle ansattes tilgjengelige arbeidstider.

Det er passende når dere har en ansatt som er tilgengelig til oppgaven uansett hvilken avdeling eller funksjoner han/hun jobber på.

Alle konsultasjonstyper som har blitt opprettet nå er synlige for kunder for timebestilling på nett.

Hvis dere bruker flere avdelinger med den samme Online Booking Administrasjon side, da er det lurt å skylle konsultasjonstype ved et navn, for eks. Lagekonsultasjonstyper: *Kloklipp (avd. A)* og *Kloklipp (avd. B)* så kan kundene velge riktig konsultasjonstype fra listen i videre bestillingsprosessen.

# 3.5. Hva hvis ansatte skal på ferie:

#### **Merk at for Online Booking en ansatt tildelt til funksjonen = bare en mulig timeavtale (også friteksttimeavtale).**

Hvis ansatte skal på ferie, er det nok å lage en *Ferie* friteksttimeavtale per ansatt, slik blokkeres det ledige timer hos ansatte og Online Booking appen vil vise dem som «opptatt, umulig å registrere time på».

**Du er ikke helt ferdig med oppsettet.**

## **Siste steg er å ta kontakt med oss for å få din konto aktivert og integrert med din database!**

**Vennligst ta kontakt med oss på [support@sanimalis.no,](mailto:support@sanimalis.no) eller ring** 71 20 27 70**.**